# **Governors State University [OPUS Open Portal to University Scholarship](http://opus.govst.edu?utm_source=opus.govst.edu%2Fcapstones%2F147&utm_medium=PDF&utm_campaign=PDFCoverPages)**

[All Capstone Projects](http://opus.govst.edu/capstones?utm_source=opus.govst.edu%2Fcapstones%2F147&utm_medium=PDF&utm_campaign=PDFCoverPages) [Student Capstone Projects](http://opus.govst.edu/student_capstones?utm_source=opus.govst.edu%2Fcapstones%2F147&utm_medium=PDF&utm_campaign=PDFCoverPages)

Fall 2015

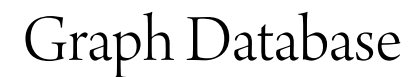

George Dovgin *Governors State University*

Follow this and additional works at: [http://opus.govst.edu/capstones](http://opus.govst.edu/capstones?utm_source=opus.govst.edu%2Fcapstones%2F147&utm_medium=PDF&utm_campaign=PDFCoverPages) Part of the [Databases and Information Systems Commons](http://network.bepress.com/hgg/discipline/145?utm_source=opus.govst.edu%2Fcapstones%2F147&utm_medium=PDF&utm_campaign=PDFCoverPages)

#### Recommended Citation

Dovgin, George, "Graph Database" (2015). *All Capstone Projects*. 147. [http://opus.govst.edu/capstones/147](http://opus.govst.edu/capstones/147?utm_source=opus.govst.edu%2Fcapstones%2F147&utm_medium=PDF&utm_campaign=PDFCoverPages)

For more information about the academic degree, extended learning, and certificate programs of Governors State University, go to [http://www.govst.edu/Academics/Degree\\_Programs\\_and\\_Certifications/](http://www.govst.edu/Academics/Degree_Programs_and_Certifications/)

Visit the [Governors State Computer Science Department](http://www.govst.edu/cas/cpsc/ms)

This Project Summary is brought to you for free and open access by the Student Capstone Projects at OPUS Open Portal to University Scholarship. It has been accepted for inclusion in All Capstone Projects by an authorized administrator of OPUS Open Portal to University Scholarship. For more information, please contact [opus@govst.edu](mailto:opus@govst.edu).

#### **GRAPH DATABASE**

By

# **George Dovgin**

B.S., Southern Illinois University, Edwardsville, 1992

# GRADUATE PROJECT

Submitted in partial fulfillment of the requirements

For the Degree of Master of Science,

With a Major in Computer Science

Governors State University University Park, IL 60484

2015

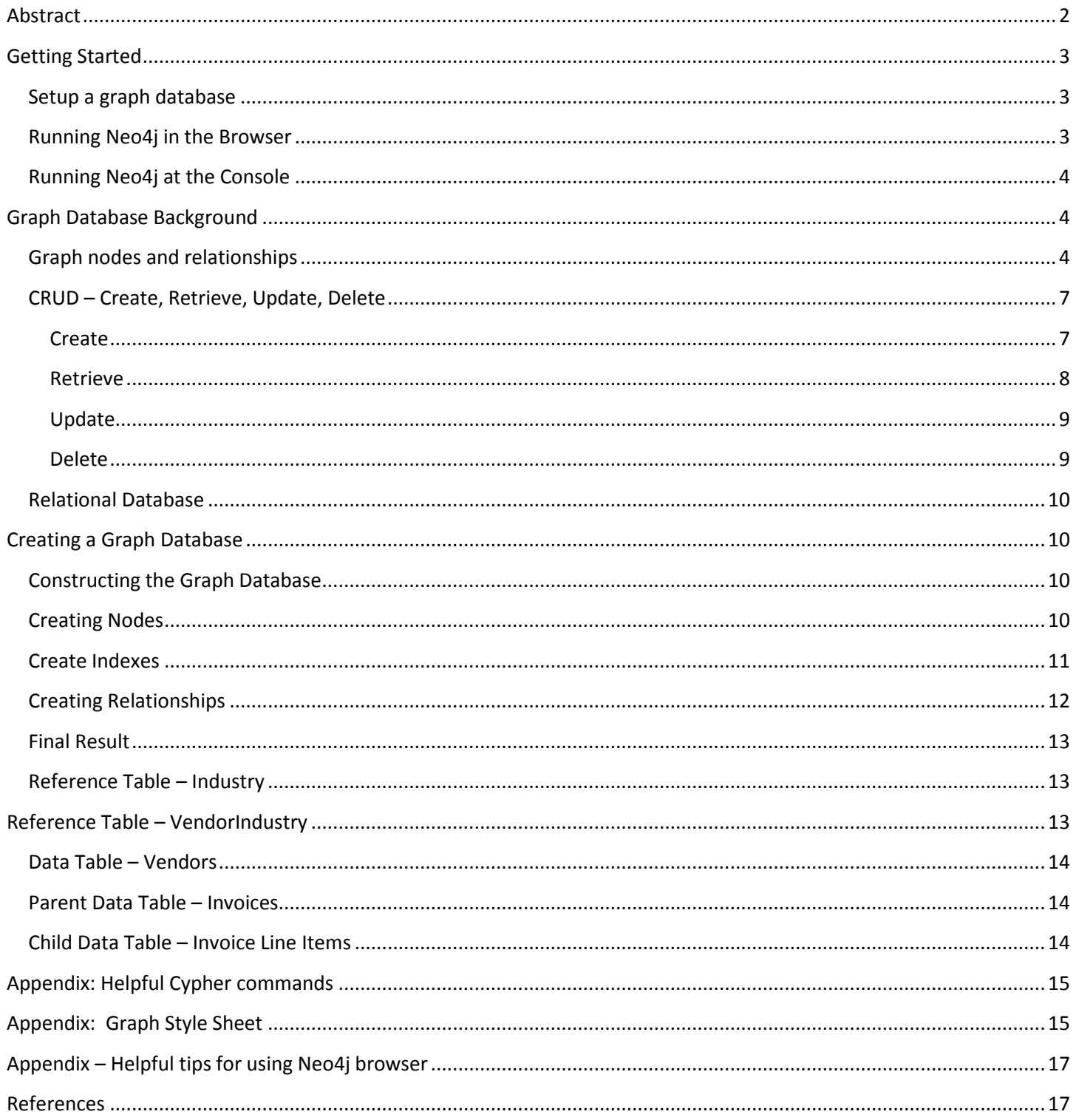

# <span id="page-3-0"></span>**Abstract**

This project will review the new technology of graph databases. Graph databases, which model data using nodes and relationships, utilize a different paradigm than the rows and columns of relational databases.

The main goals of this project are to provide the basic background information on graph database technology and then use this knowledge to convert an RDBMS into a GDBMS. The RDBMS used will be the sample Accounts Payable (AP) relational database used in the Murach SQL 2012 book. The following will be accomplished:

- Explore graph database versus relational for querying and updating the Accounts Payable database. Review Cypher (Neo4j graph query language) and run CRUD queries against the AP graph database.
- Show step by step instructions to convert the Murach SQL 2012 Accounts Payable database into the graph database.

# <span id="page-4-0"></span>**Getting Started**

### <span id="page-4-1"></span>**Setup a graph database**

The graphs database used for this project is called Neo4j. It's java based so be sure to download the Java Development Kit (JDK). The community edition is open sourced and can be downloaded for free. There is also an advanced server edition too for commercial purposes. Just visit the website calle[d http://www.neo4j.com](http://www.neo4j.com/) and select download. After installing, run the startup application program. Note: The real application program is a browser-based application.

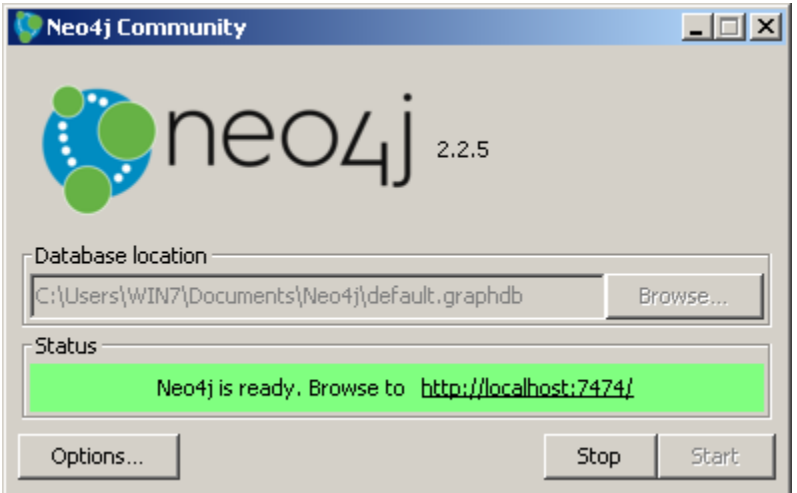

#### **Figure 1 Main Window for Neo4j**

The database server will be in a stopped stated because the default database has not been created. Press start and the database will be created for you in the database location. The database status will then provide a hyperlink to browserbased application. Press the hyperlink and it will launch the browser application.

#### <span id="page-4-2"></span>**Running Neo4j in the Browser**

Most work will be accomplished in the extremely functional browser application. Here is where queries are run, files are imported and most importantly the graph database nodes and relationships are displayed.

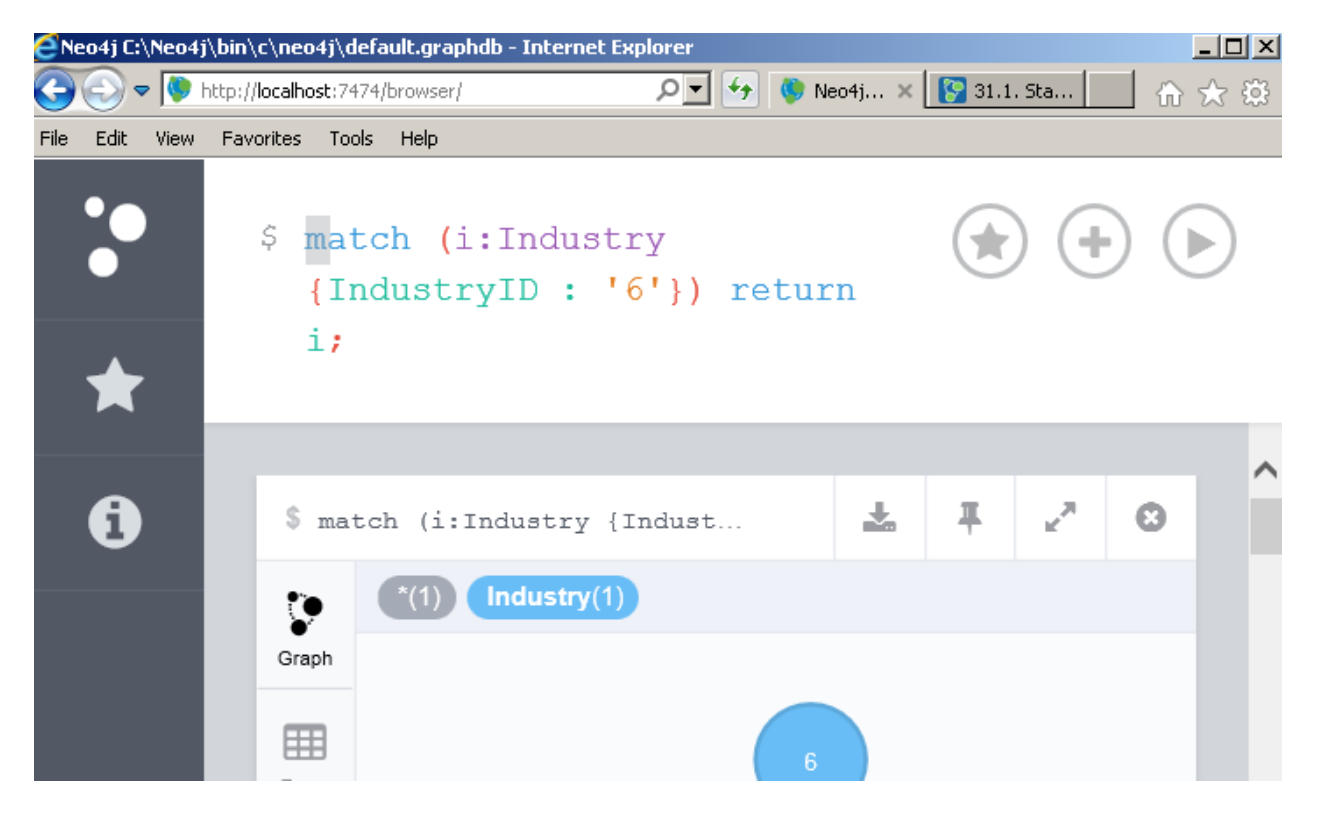

### <span id="page-5-0"></span>**Running Neo4j at the Console**

For some, the console is preferred. To launch the console, go the Main Window for Neo4j and press the Options button. Then press the Command Prompt button.

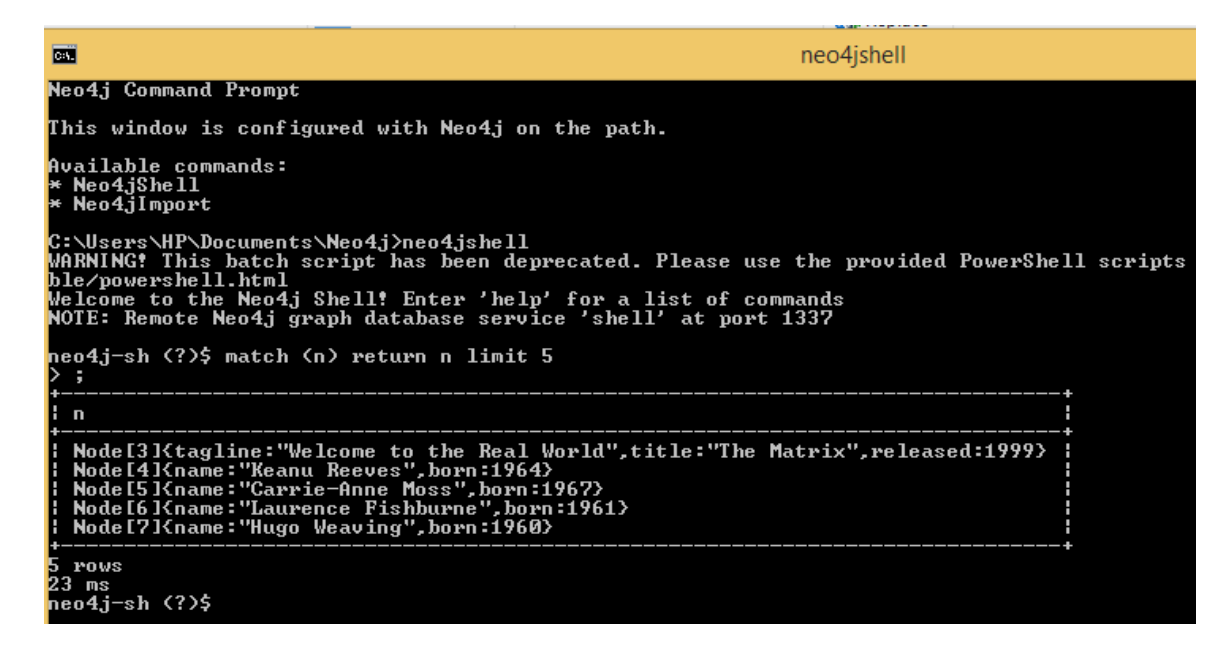

# <span id="page-5-1"></span>**Graph Database Background**

### <span id="page-5-2"></span>**Graph nodes and relationships**

Data structured in graphs rather than in tables represent a paradigm shift for connection data. Graphs use node and relationships, not rows and columns.

Nodes are like rows in a table. A node has a type (like a table name in relational) and some properties (key/value pairs), like name, id, and state. See the figure below for a graphical representation of nodes.

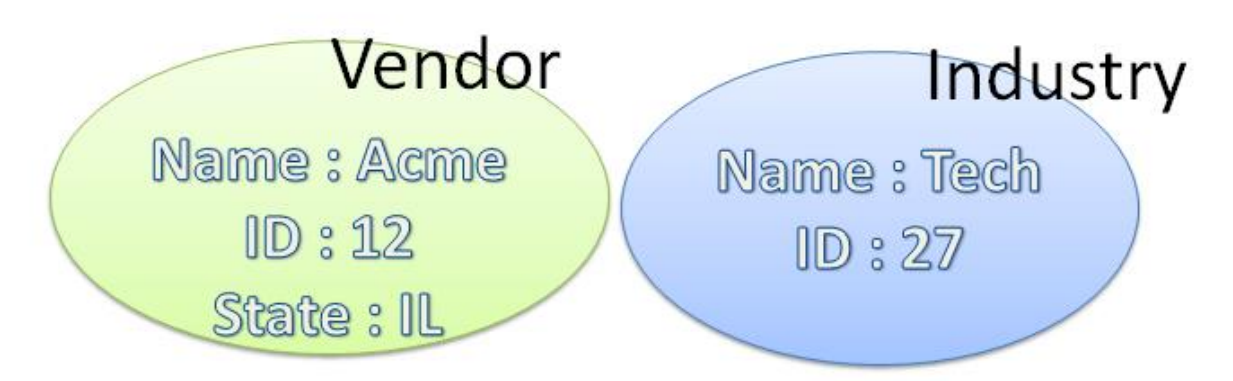

Relationships are used to connect nodes together. Just like nodes, relationships can have properties (key/value pairs) too. This is in contrast to RDBMS that use foreign keys and join table to connect data. In the figure below, this relationship has one property called Joined with a value of 1/1/15.

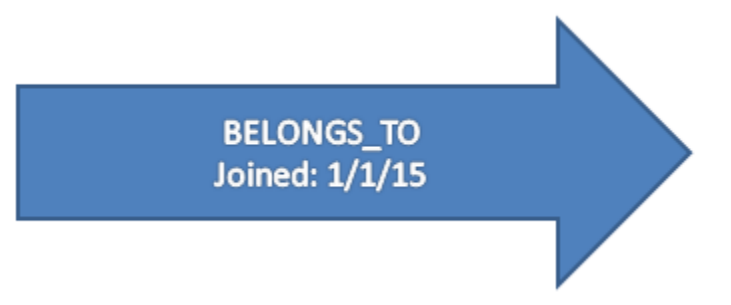

Putting the two key components together, we can say that node (a) Vendor "belongs to" node (b) Industries. See figure below.

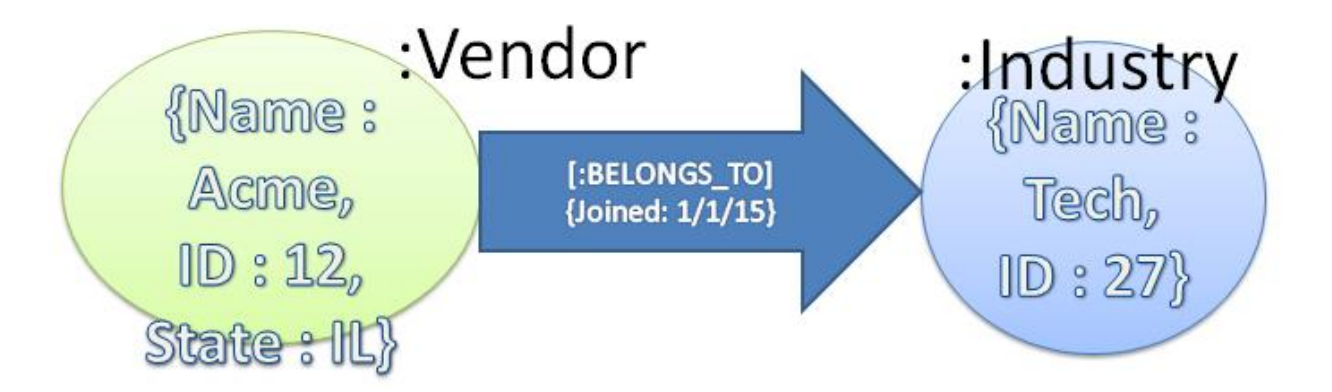

One advantage when drawing nodes and relationships into more complex data models is that the actual graph database almost exactly follows the whiteboard model. In the example below for the AP database, the left side is a drawing done in Microsoft Visio whereas the right side is an actual graph database in Neo4j. See figure below.

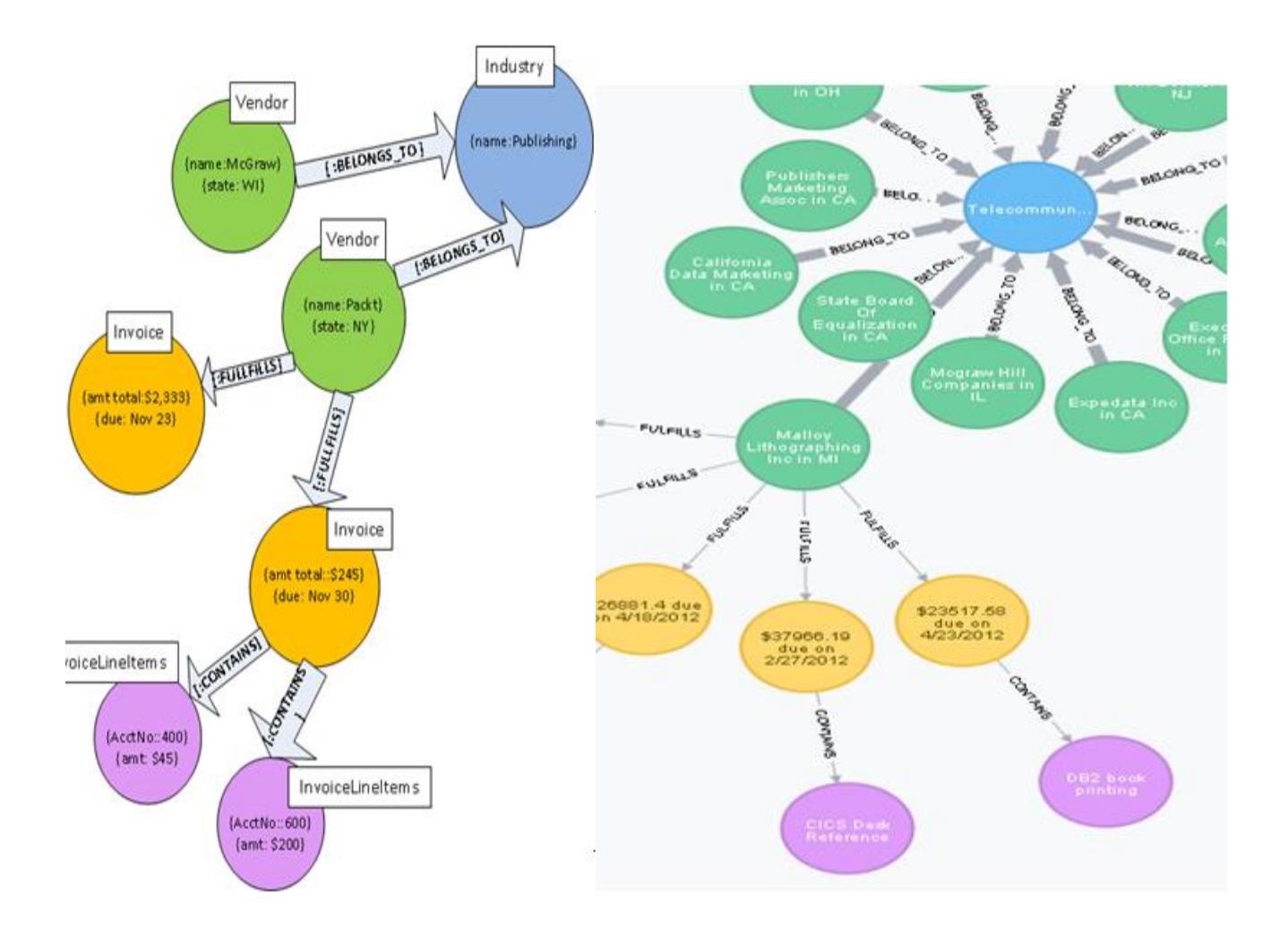

As you can see the white board drawing is almost identical to the actual working graph database!

Lastly to provide insights into the powerful expressiveness of graph databases, the figure below is graph of a graph database structure. A graph records nodes and relationships. Nodes and relationships have properties and relationships organize nodes.

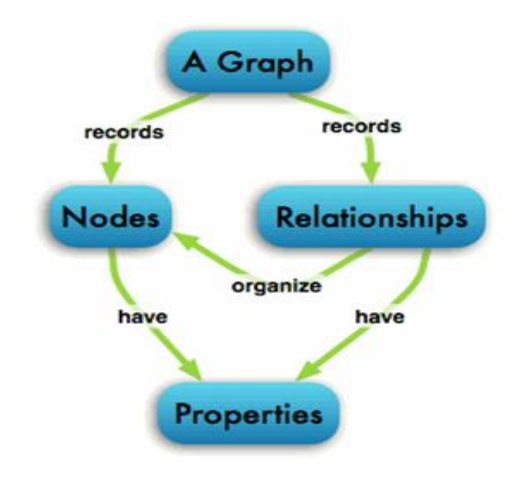

To wrap up the rules for nodes and relationships, Ian Robinson and James Webber in Graph Databases, 2nd Ed summarize a graph database succinctly:

- It contains nodes and relationships.
- Nodes contain properties (key-value pairs).
- Nodes can be labeled with one or more labels.
- Relationships are named and directed, and always have a start and end node.
- Relationships can also contain properties.

# <span id="page-8-0"></span>**CRUD – Create, Retrieve, Update, Delete**

### <span id="page-8-1"></span>**Create**

Since we now know how graphs are structured, let's use Cypher (the DML SQL equivalent language) for creating a node, in this case Vendor. Use the keyword "create" followed by an open parenthesis, then the properties (key/value pairs) surround by curly braces, then a close parenthesis. The open/close parenthesis encapsulate a node.

```
$ CREATE (v:Vendor { id:3, name: 'Register of
  Copyrights', city: 'Washington DC',
  state:"', defaultTerm:3, defaultAccount:403})
```
There is another way to create a node by use of "merge" which combines a match and create, i.e., don't create if a match is found.

The neo4j console provides a template to help you create nodes and relationships. An example below is provided that will create two nodes, a Vendor called Packt and an Industry of Publishing and then create a relationship of Belongs To between these nodes. See figure below.

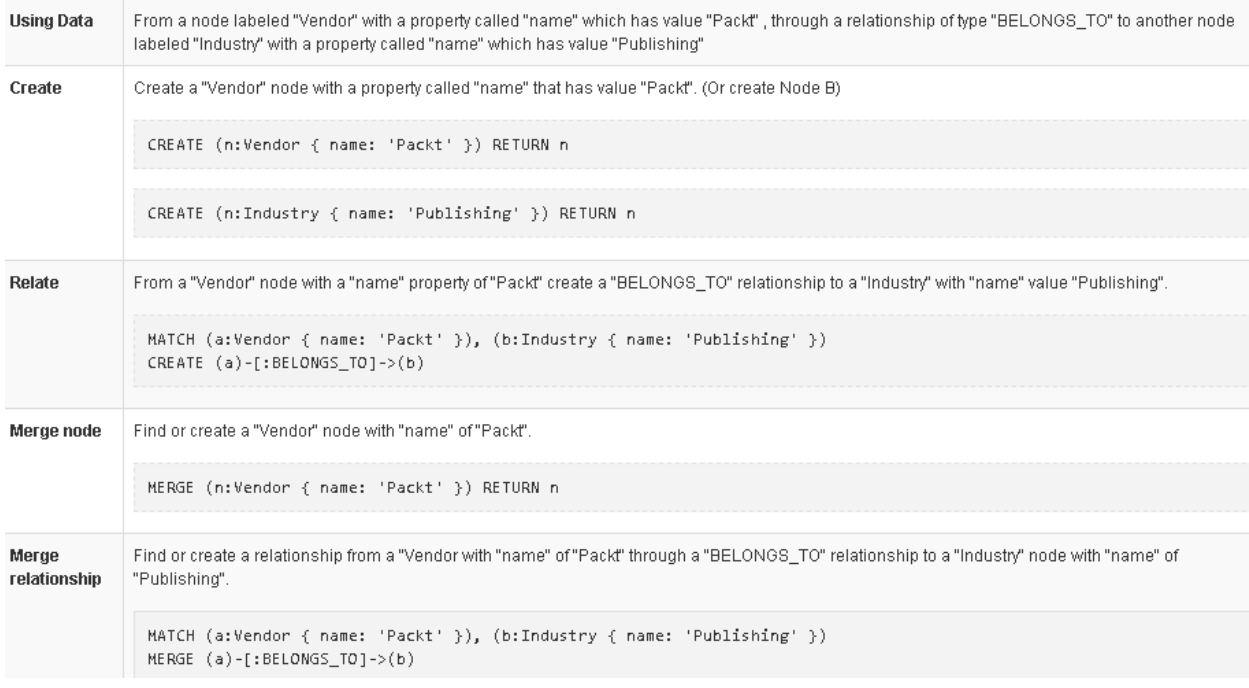

#### <span id="page-9-0"></span>**Retrieve**

Retrieval as mentioned above use the match keyword, match needs a label (which is like a table name in SQL) and specific properties to search on. The identifier used with the label is then used to store the return value.

```
$ match (i:Industry {IndustryID:'7'}) return i;
```
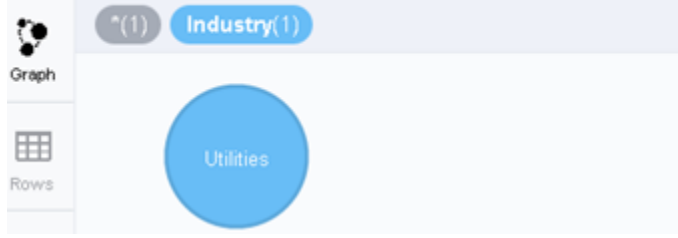

A powerful feature of Cypher is an easy way to retrieve all the relationships between all the nodes. The way to specify a match on (a)-[r]->(b) where any node is related to any other node. See figure below.

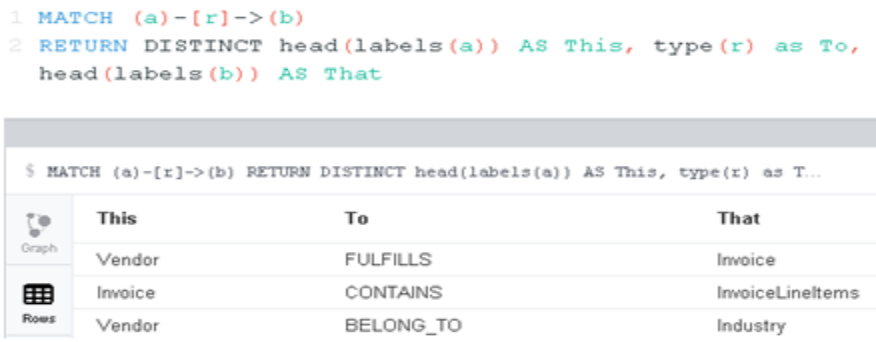

You can also retrieve a graph structure by using similar syntax above but in this case return the identifiers used to store the labels of connecting nodes:

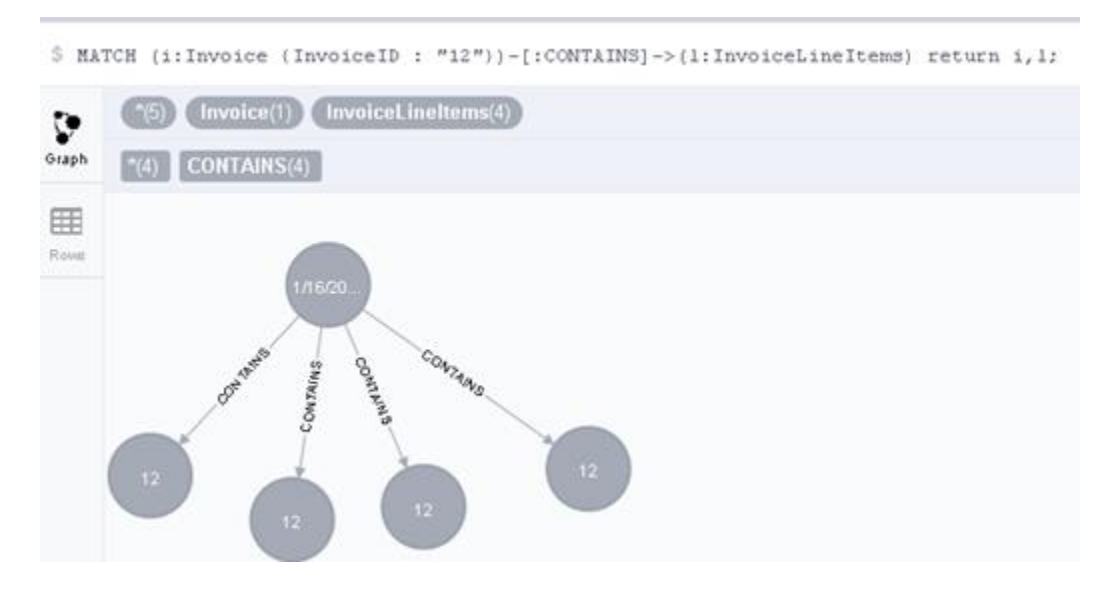

One final example of retrieval is a multi-join that can return all line items for a vendor. It will match on "vendor- >Invoice->InvoiceLineItems"

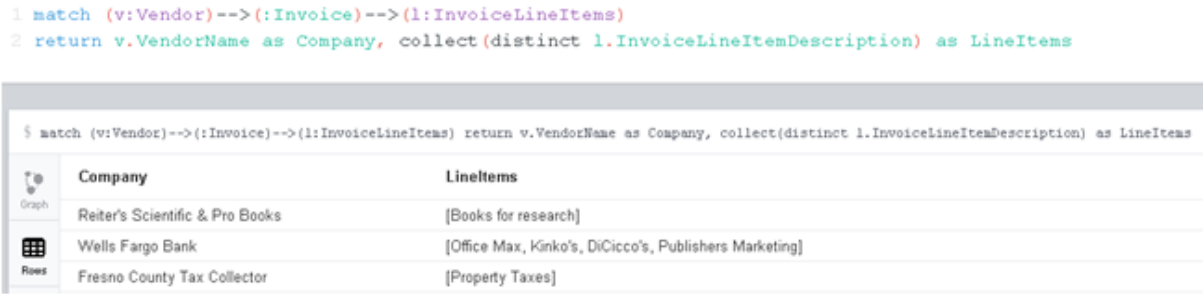

#### <span id="page-10-0"></span>**Update**

Updates in Cypher follow the same pattern as create and retrieve, namely find a match first. In the update, simply set the property associated with the identify used for a particular label.

\$ MATCH (n:Industry ( Name: 'Health Care' )) set n. Name='Telecommunications' RETURN n

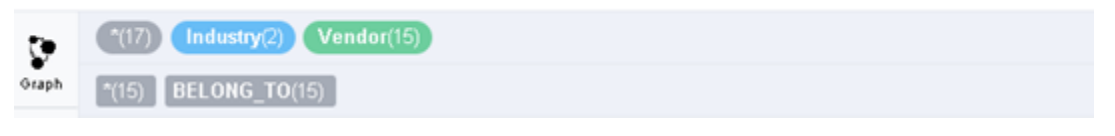

#### <span id="page-10-1"></span>**Delete**

When deleting a node, make sure you also remove the connecting relationships, otherwise the remove will fail. In the case below, LineItem with InvoiceID 33, Sequence 1 should be deleted. However, since the InvoiceLineItem is connected via a relationship to an Invoice, that relationship must be deleted too. So in the Cypher statement below, both the node and relationship are deleted.

.

```
1 MATCH (n { InvoiceID: '33', InvoiceSequence: '1' })-[r]-()
2 DELETE n, r
```
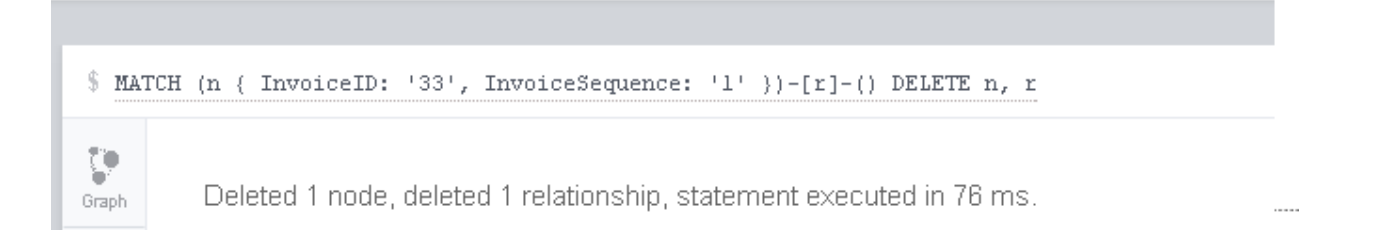

### <span id="page-11-0"></span>**Relational Database**

In contrast to an Entity Relationship Diagram (ERD) for a database, there is no schema for a graph database. A graph database is "schema-less" but it is still possible to abstract the node and relationship details into a diagram. Also, when exporting data from Relational it is not necessary to export the database schema.

# <span id="page-11-1"></span>**Creating a Graph Database**

### <span id="page-11-2"></span>**Constructing the Graph Database**

From SQL Server, export each database table (with Headers included) as a CSV file. Then execute the LOAD statement in Neo4j. For this project there are four tables thus there are four CSV files. Each CSV file will be loaded into Neo4j. Note: Neo4j provides an example of importing the NorthWind database. This helpful stepby-step example can be found in the information page of the browser application.

#### <span id="page-11-3"></span>**Creating Nodes**

Color Code

Manual way to create a node:

Command: CREATE (vendor3:Vendor { **id**:3, **name**: 'Register of Copyrights', **city**:'Washington DC', **state**:'',**defaultTerm**:3, **defaultAccount**:403})

Response: Added 1 label, created 1 node, set 6 properties

Query: match (v:Vendor { id : 1 }) return v

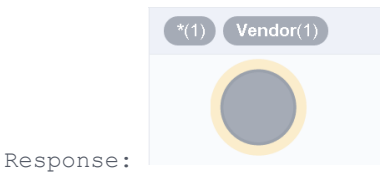

Set Query: match (v:Vendor { id : 2 }) set v.state='DC' return v

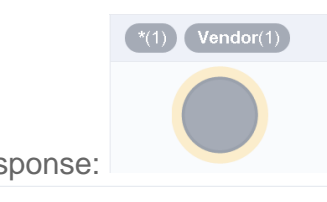

Response: . When clicking on node, Vendor information confirms state change:

Vendor <id>:178 city: Washington DC id: 2 name: National Information Data Ctr defaultTerm: 3 defaultAccount: 540 state: DC

#### CSV alternative:

load csv with headers from "file:///C:/AP/Vendors.CSV" as row create (n:Vendor) set n = row

Added 122 labels, created 122 nodes, set 1464 properties,

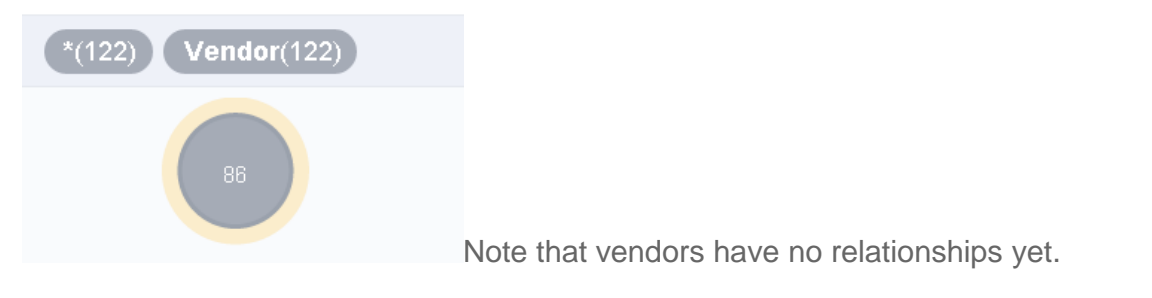

Vendor <id>: 1278 VendorID: 86 VendorAddress2: PO Box 61000 VendorName: Computerworld VendorZipCode: 94161 VendorAddress1: Department #1872 VendorCity: San Francisco VendorContactLName: Lloyd DefaultTermsID: 1 VendorContactFName: Angel VendorPhone: (617) 555-0700 DefaultAccountNo: 572 VendorState: CA

**\$**load csv with headers from "file:///C:/AP/Invoices.CSV" as row create (n:Invoice) set n = row

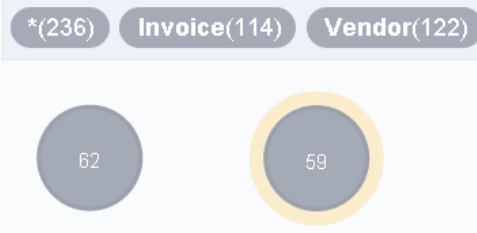

Note that Invoices display InvoiceID, similar to Vendors displaying VendorID. We'll see later on the node's display is configurable and in fact with graph style sheets can have multiple properties displayed for a single node.

Invoice <id>:1374 InvoiceDueDate: 3/11/2012 InvoiceTotal: 13.75 CreditTotal: 0 TermsID: 3 VendorID: 123 PaymentDate: 3/15/2012 InvoiceID: 59 InvoiceDate: 2/11/2012 InvoiceNumber: 4-314-3057 PaymentTotal: 13.75

### <span id="page-12-0"></span>**Create Indexes**

Now we will create indexes on the node Labels. This will allow faster retrieval when filtering by Lables.

create index on : Invoice (InvoiceID)

Added 1 index, statement executed in 67 ms.

Added 1 index, statement executed in 31 ms.

#### <span id="page-13-0"></span>**Creating Relationships**

**The next step will create a relationship between Invoice and Vendor. It will do so without the usage of foreign keys, but instead with a create relationship statement, that is invoked after the same IDs from Invoices and Vendors are matched together.**

match (i:Invoice),(v:Vendor) where i.VendorID = v.VendorID create (v)-[:FULFILLS]->(i)

Response: Created 114 relationships, statement executed in 136 ms.

Next the Invoice Line Items will be added.

```
$load csv with headers from "file:///C:/AP/InvoiceLineItems.CSV" as row create (n:InvoiceLineItems) 
set n = row
```
Response: Added 118 labels, created 118 nodes, set 590 properties

Again the relationships will be created to "join" each Invoice with its associated Line Items.

```
match (i:Invoice),(l:InvoiceLineItems) where i.InvoiceID = l.InvoiceID create (i)-[:CONTAINS]->(l)
```
Response: Created 118 relationships.

Now to add complexity to the graph database, I created an Industry table that stored 10 unique industries. To tie a Vendor to an Industry this requires a many-to-many relationship from Vendors to Industries. To model this in SQL, a juncture table for VendorIndustry would need to be created expressly to store the foreign keys of Vendors and Industries. However in Neo4j, fortunately direct relationships are created between Vendors and Industries.

```
load csv with headers from "file:///C:/AP/Industry.CSV" as row create (n:Industry) set n = row
```
Response: Added 10 labels, created 10 nodes, set 20 properties.

Check an example industry: match (i:Industry {Name: "Technology"}) return i

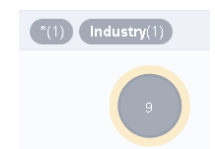

Response:

Now to link Vendors to Industries, a match of both types is followed by equivalence checks on respective ID values, then followed by a create relationship command of Vendors belong to Industries.

load csv with headers from "file:///C:/AP/VendorIndustry.CSV" as row

match (v:Vendor), (i:Industry)

```
where v.VendorID = row.VendorID AND i.IndustryID = row.Industry.ID
```

```
create (v)-[vendors:BELONG_TO]->(i)
```
set vendors = row

Response: Set 244 properties, created 122 relationships.

### <span id="page-14-0"></span>**Final Result**

When all nodes and relationships are imported, the result is

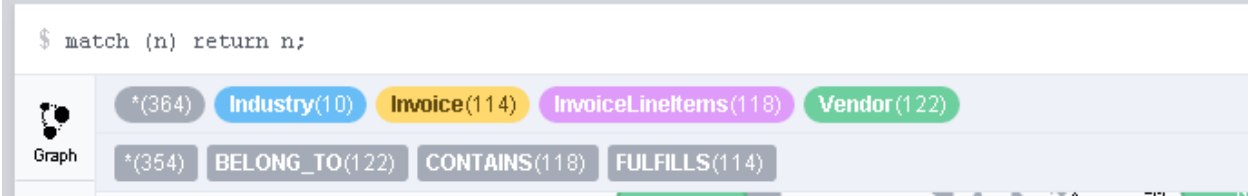

#### **Figure 2 Actual Graph Database of Accounts Payable**

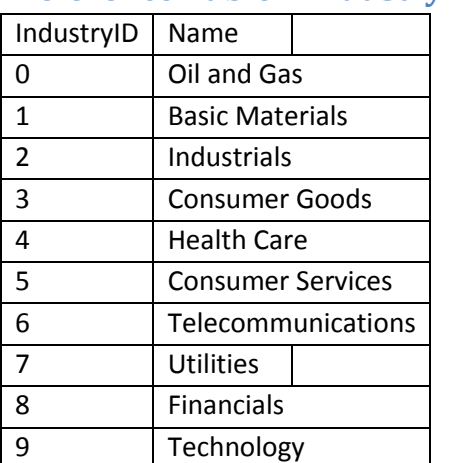

<span id="page-14-1"></span>**Reference Table – Industry**

# <span id="page-14-2"></span>**Reference Table – VendorIndustry**

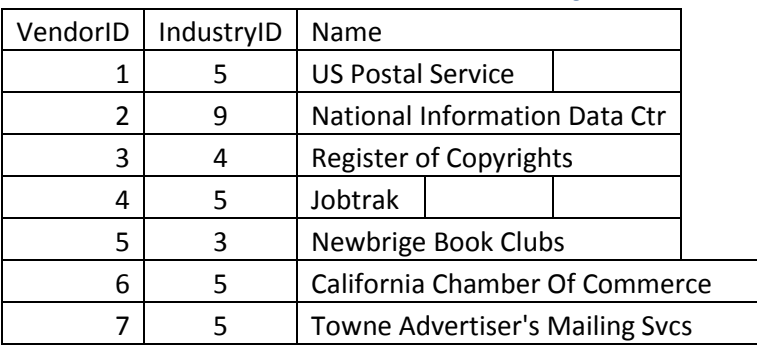

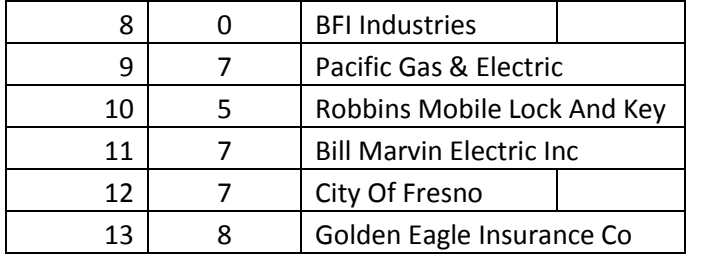

This table is only needed for the Import and is not modeled as a separate join table (as it is in relational).

# <span id="page-15-0"></span>**Data Table – Vendors**

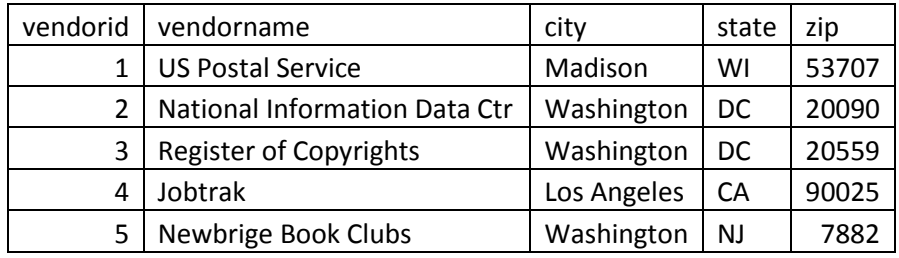

# <span id="page-15-1"></span>**Parent Data Table – Invoices**

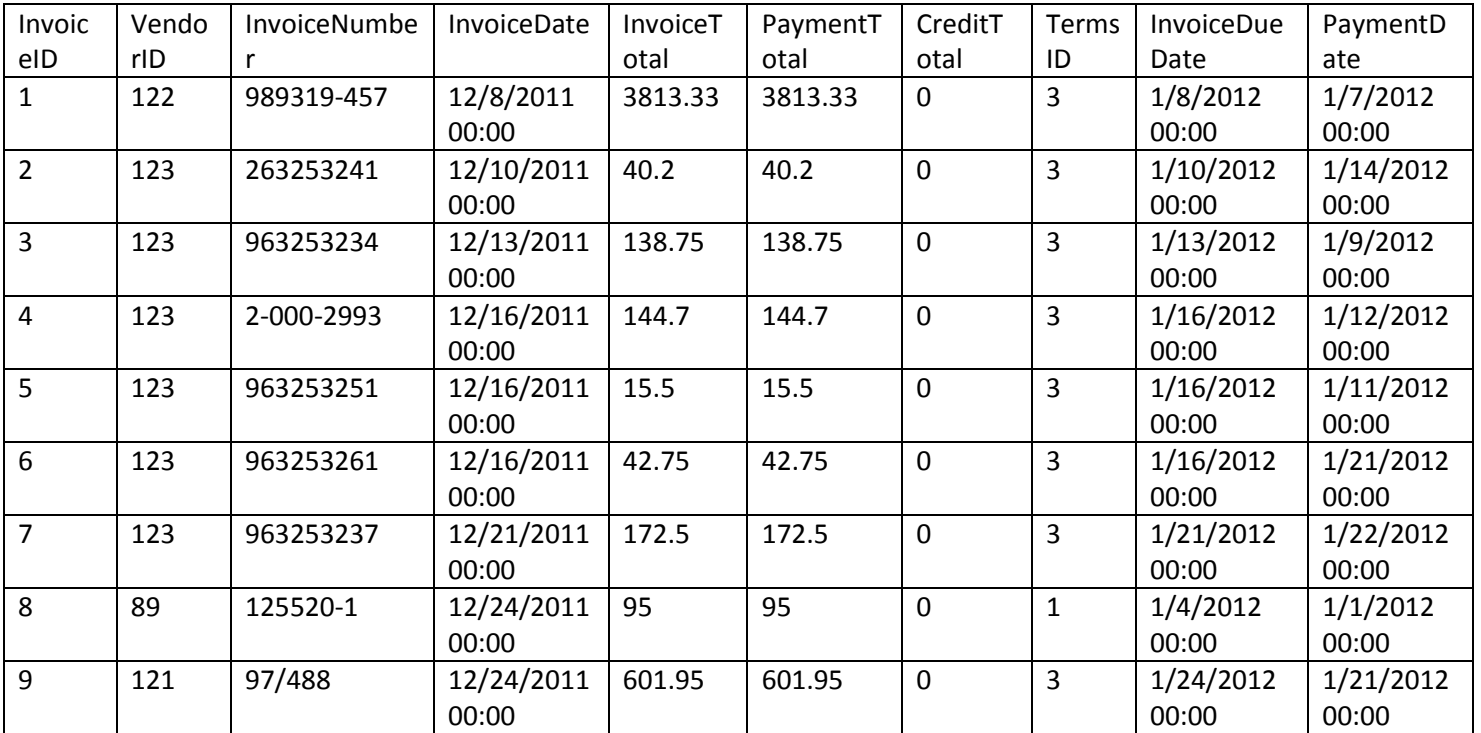

# <span id="page-15-2"></span>**Child Data Table – Invoice Line Items**

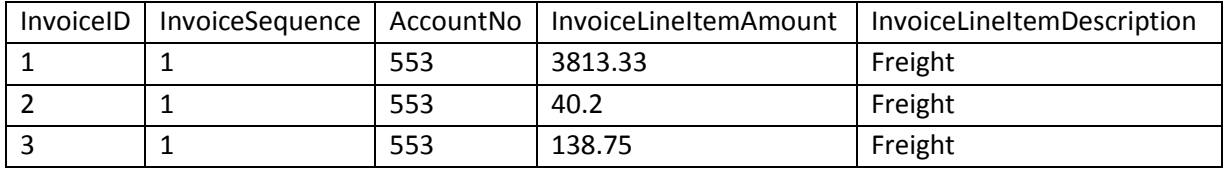

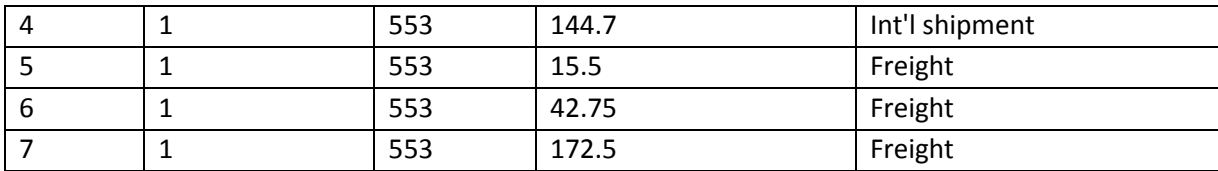

# <span id="page-16-0"></span>**Appendix: Helpful Cypher commands**

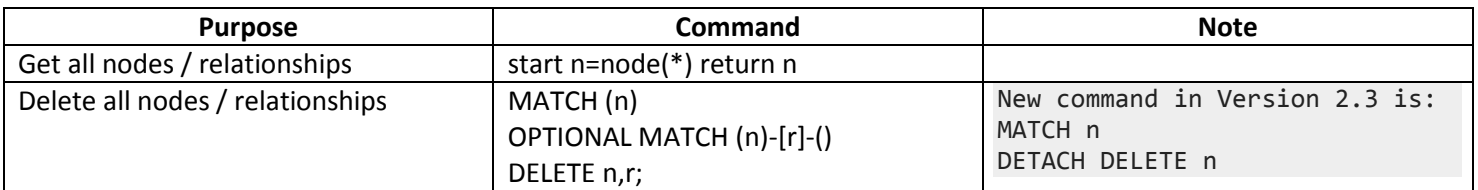

# <span id="page-16-1"></span>**Appendix: Graph Style Sheet**

This allows great customization of the nodes and relationships.

node {

diameter: 75px;

color: #A5ABB6;

border-color: #9AA1AC;

border-width: 2px;

text-color-internal: #FFFFFF;

font-size: 10px;

#### }

relationship {

color: #A5ABB6;

shaft-width: 1px;

font-size: 8px;

padding: 3px;

text-color-external: #000000;

```
 text-color-internal: #FFFFFF;
```

```
 caption: '<type>';
```

```
}
```
node.Vendor {

color: #6DCE9E;

border-color: #60B58B;

text-color-internal: #FFFFFF;

caption: '{VendorName} in {VendorState}';

```
}
```
node.Invoice {

color: #FFD86E;

border-color: #EDBA39;

text-color-internal: #604A0E;

caption: '\${InvoiceTotal} due on {InvoiceDueDate}';

#### }

node.InvoiceLineItems {

color: #DE9BF9;

border-color: #BF85D6;

text-color-internal: #FFFFFF;

caption: '{InvoiceLineItemDescription}';

#### }

node.Industry {

color: #68BDF6;

border-color: #5CA8DB;

text-color-internal: #FFFFFF;

caption: '{Name}';

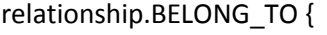

shaft-width: 8px;

}

### <span id="page-18-0"></span>**Appendix – Helpful tips for using Neo4j browser**

http://neo4j.com/blog/neo4j-2-0-0-m06-introducing-neo4js-browser/

Just type in a single-line query and hit <enter>. You'll get a result frame in the stream, showing either a table of property data or a graph visualization of nodes and relationships.

Type another query, get another frame. Tap the up arrow to retrieve a previous entry, edit, and then run it again.

For larger queries, hit <shift-enter> to switch into multi-line editor mode. Now you'll need to use <ctrl-enter> to run, and <ctrl> up or down arrow to navigate history (the modifier also works in single-line mode).

Finally, and thankfully, you can save scripts. Hit the star button to save the current editor content, which will be available in the sidebar. By convention, the first line can be a comment which will be used as the name of the query. You can even drag-and-drop in scripts, for sharing queries or small-scale data import.

#### <span id="page-18-1"></span>**References**

Importing data into Neo4j:<http://neo4j.com/developer/guide-importing-data-and-etl/>

Neo4j Cypher Refcard 2.3.1 :<http://neo4j.com/docs/stable/cypher-refcard/>

Robinson, Ian, and James Webber. *Graph Databases: New Opportunities for Connected Data*. Second ed.